# **BUERGERMELDUNGEN.COM**

# **ANLEITUNG FÜR BENUTZER**

## **1 ERSTELLEN DES BENUTZERKONTOS**

Um eine Bürgermeldung für Deine Gemeinde zu erstellen, musst Du Dich zuerst im System registrieren. Dazu gibt es 2 Möglichkeiten:

- Du hast bereits eine Gemeinde gewählt bzw. bist bereits auf der Startseite Deiner Gemeinde, z.B. www.buergermeldungen.com/buergermeldungen/kufstein
- Oder Du bist zum ersten Mal hier, direkt auf der Startseite von www.buergermeldungen.com, und hast noch keine Gemeinde ausgewählt

# **a. ERSTELLEN DES BENUTZERKONTOS FÜR EINE GEWÄHLTE GEMEINDE**

Den Registrierungslink findest Du im rechten oberen Seitenbereich.

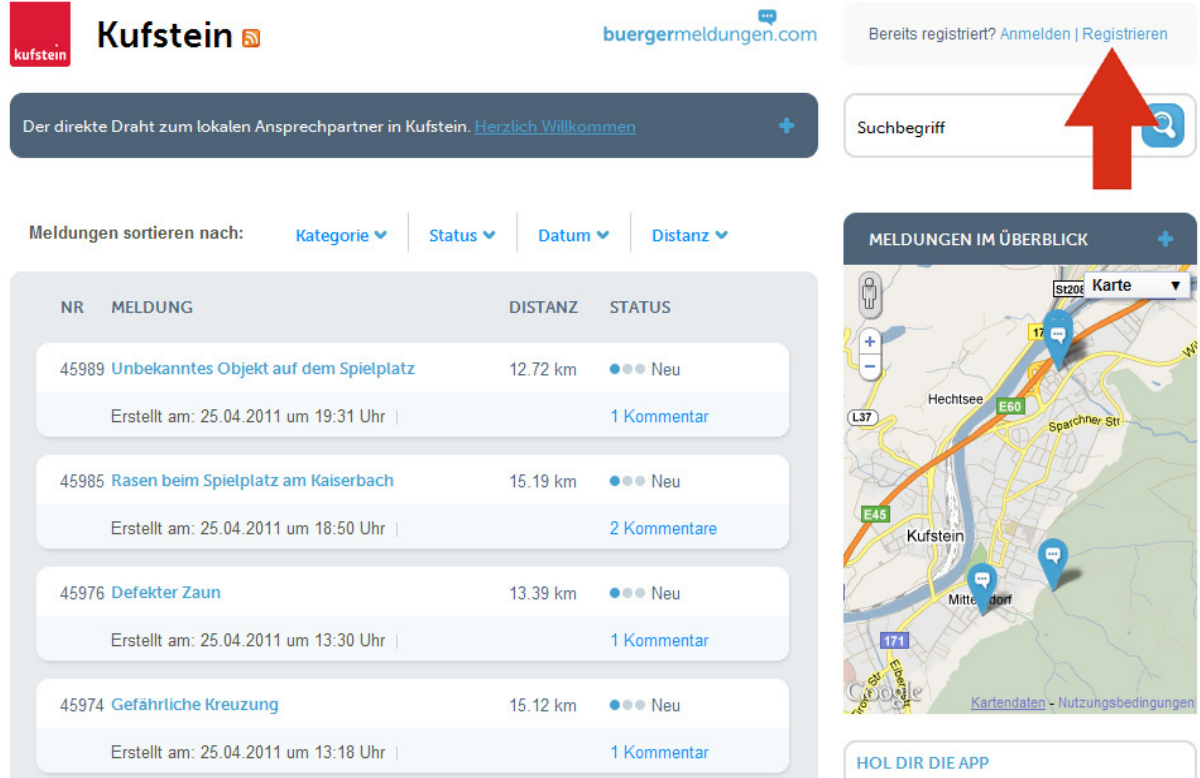

Nach Auswahl des Links "Registrieren" öffnet Sich das Formular zum Eingeben Deiner Benutzerinformationen. Fülle dieses Formular vollständig aus und bestätige durch drücken des Buttons "Bestätigen". Anschließend wird ein Bestätigungsmail an Dich gesendet.

ACHTUNG: erst nach der Aktivierung kannst Du Dich im System mit Deinen Zugangsdaten anmelden.

# **b. ERSTELLEN DES BENUTZERKONTOS AUF DER STARTSEITE**

Den Registrierungslink findest Du im unteren Seitenbereich auf www.buergermeldungen.com.

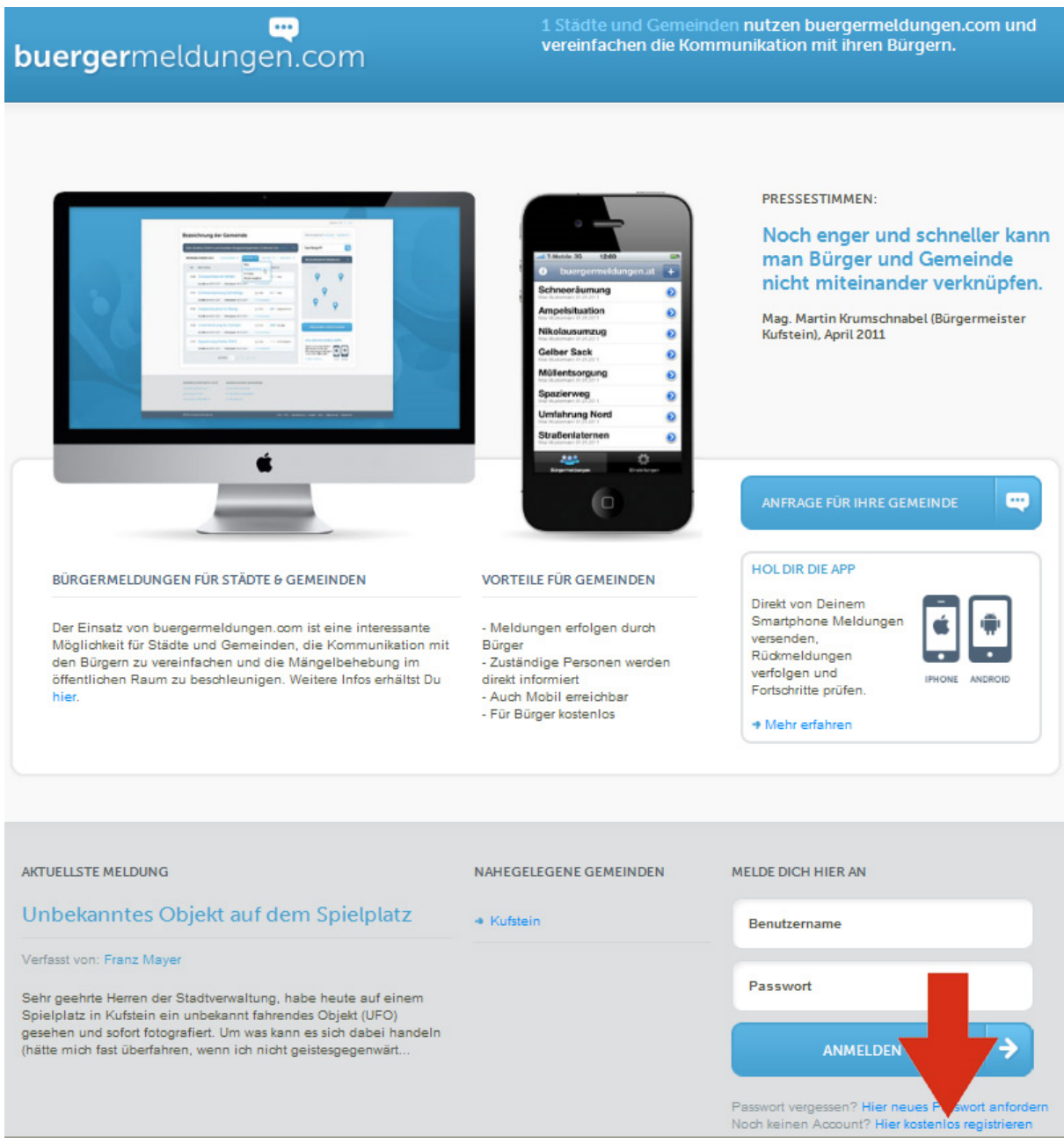

Nach Auswahl des Links "Hier kostenlos registrieren" öffnet sich das Formular zum Eingeben Deiner Benutzerinformationen. Fülle dieses Formular vollständig aus und bestätige durch Drücken des Buttons "Bestätigen". Anschließend wird ein Bestätigungsemail an Dich gesendet. Drücke dort den im Email befindlichen Aktivierungslink, um Dein Benutzerkonto freizuschalten.

ACHTUNG: erst nach der Aktivierung kannst Du Dich im System mit Deinen Zugangsdaten anmelden.

# **2 ANMELDEN**

Wenn Du bereits registriert bist, kannst Du Dich nun mit Benutzernamen und Passwort im System anmelden. Dazu gibt es wieder 2 Möglichkeiten

- Du hast bereits eine Gemeinde gewählt bzw. bist bereits auf der Startseite Deiner Gemeinde, z.B. www.buergermeldungen.com/buergermeldungen/kufstein
- Oder du bist zum ersten Mal hier, direkt auf der Startseite von www.buergermeldungen.com, und hast noch keine Gemeinde ausgewählt

# **a. ANMELDEN FÜR EINE BEREITS GEWÄHLTE GEMEINDE**

Den Anmeldebereich findest Du im rechten oberen Seitenbereich.

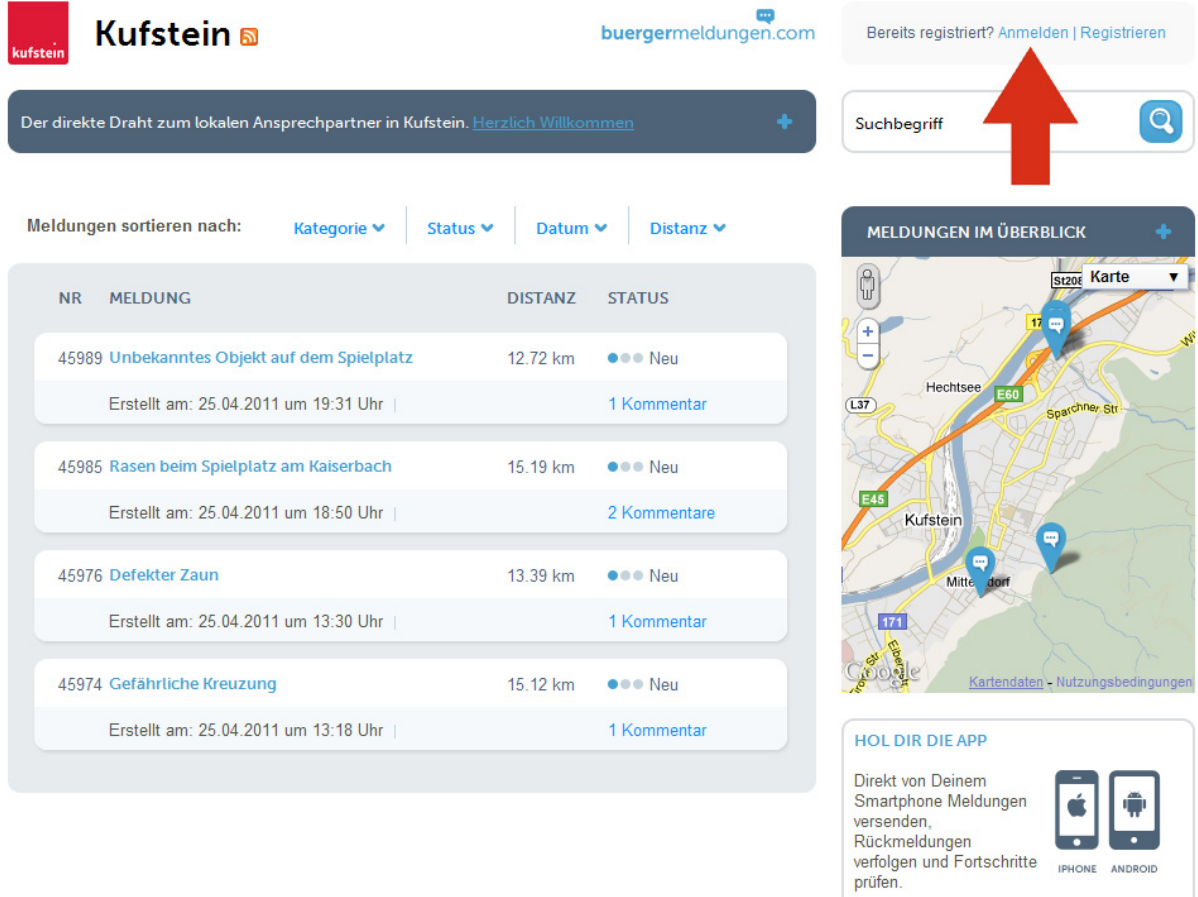

Nach erfolgter Eingabe Deines Benutzernamens und Passworts kannst Du beginnen mit dem Bürgermeldungstool zu arbeiten.

+ Mehr erfahren

### **b. ANMELDEN AUF DER STARTSEITE**

Den Anmeldebereich findest Du im unteren Seitenbereich auf www.buergermeldungen.com.

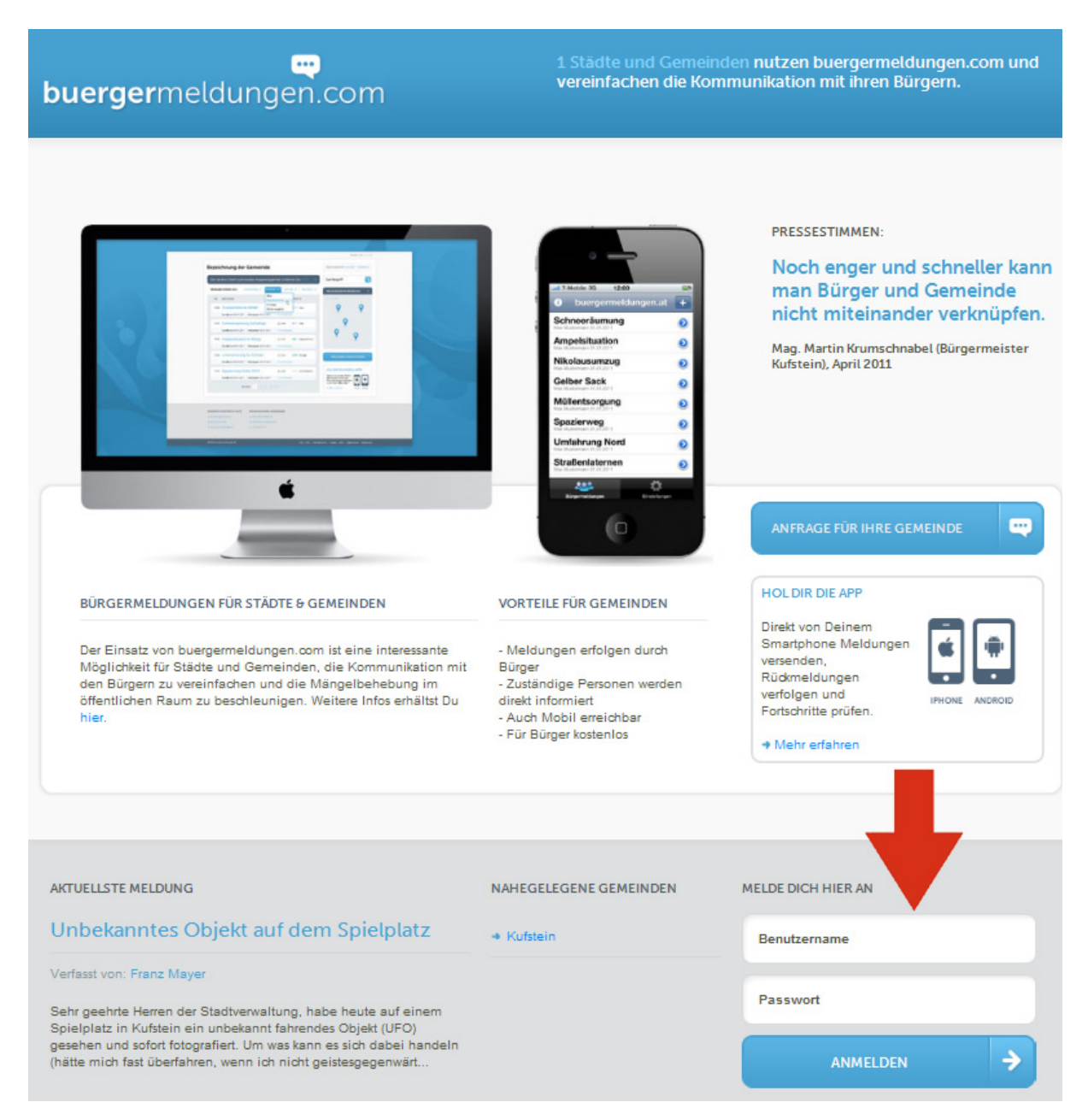

Nach erfolgter Eingabe Deines Benutzernamens und Passworts erhältst Du ein

Gemeindeauswahlfenster, hier kannst Du die Gemeinde auswählen, für welche Du Meldungen lesen, schreiben oder kommentieren willst.

Nach Auswahl der Gemeinde wirst Du direkt auf die Meldungs‐Übersichtsseite der Gemeinde weitergeleitet. Nun kannst Du beginnen mit dem Bürgermeldungstool zu arbeiten.

# **3 ERSTELLEN EINER MELDUNG**

Sobald Du auf der Meldungs‐Übersichtsseite Deiner Gemeinde angelangt bist, findest Du im rechten Seitenbereich den Button "Meldung hinzufügen".

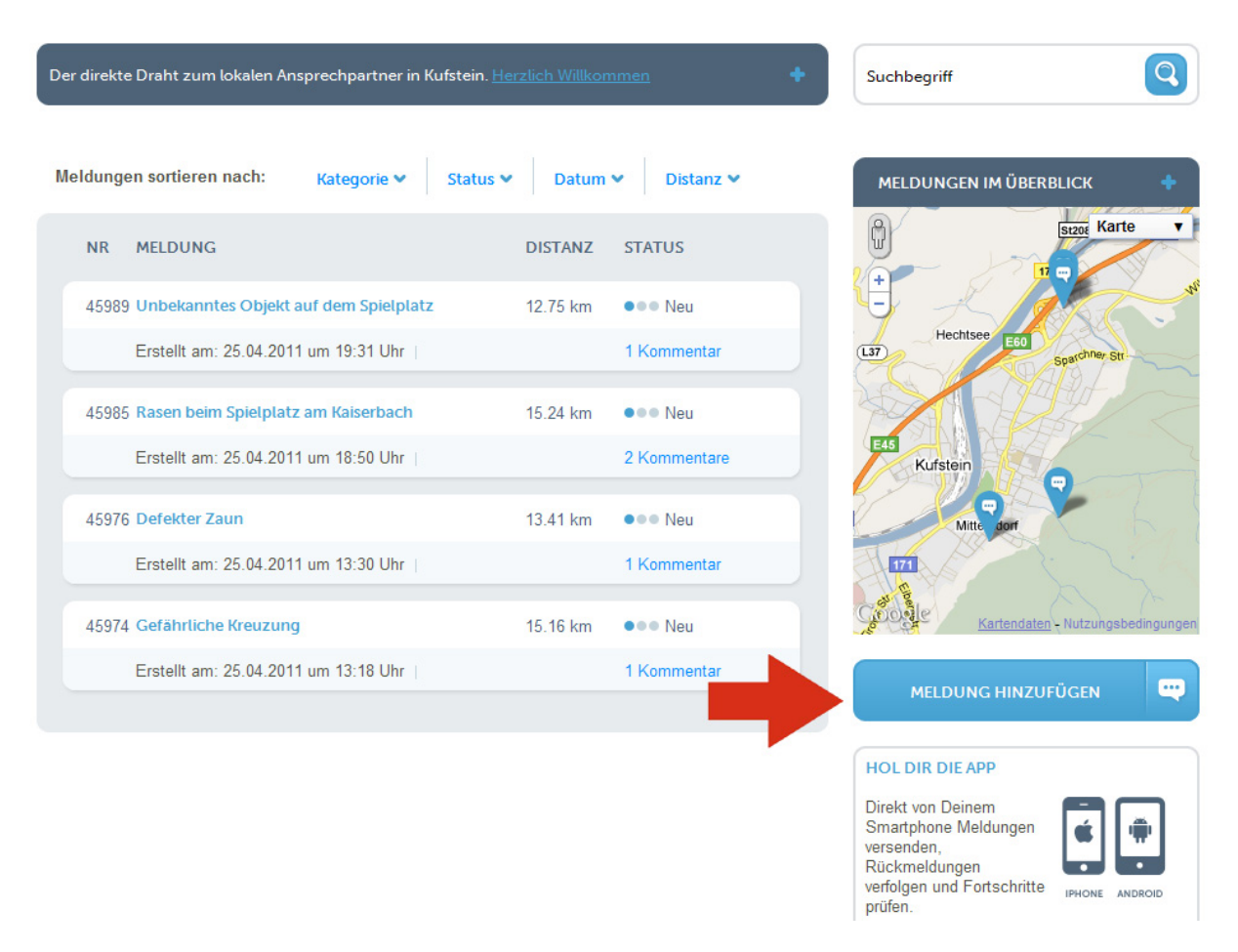

Nach Drücken des Buttons "Meldung hinzufügen" öffnet sich das zum Eingeben einer Meldung erforderliche Formular, welches von Dir ausgefüllt werden muss.

Alle im Formular mit \* gekennzeichneten Felder müssen ausgefüllt werden (Formular siehe nächste Seite).

NEUE BÜRGERMELDUNG ERSTELLEN

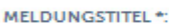

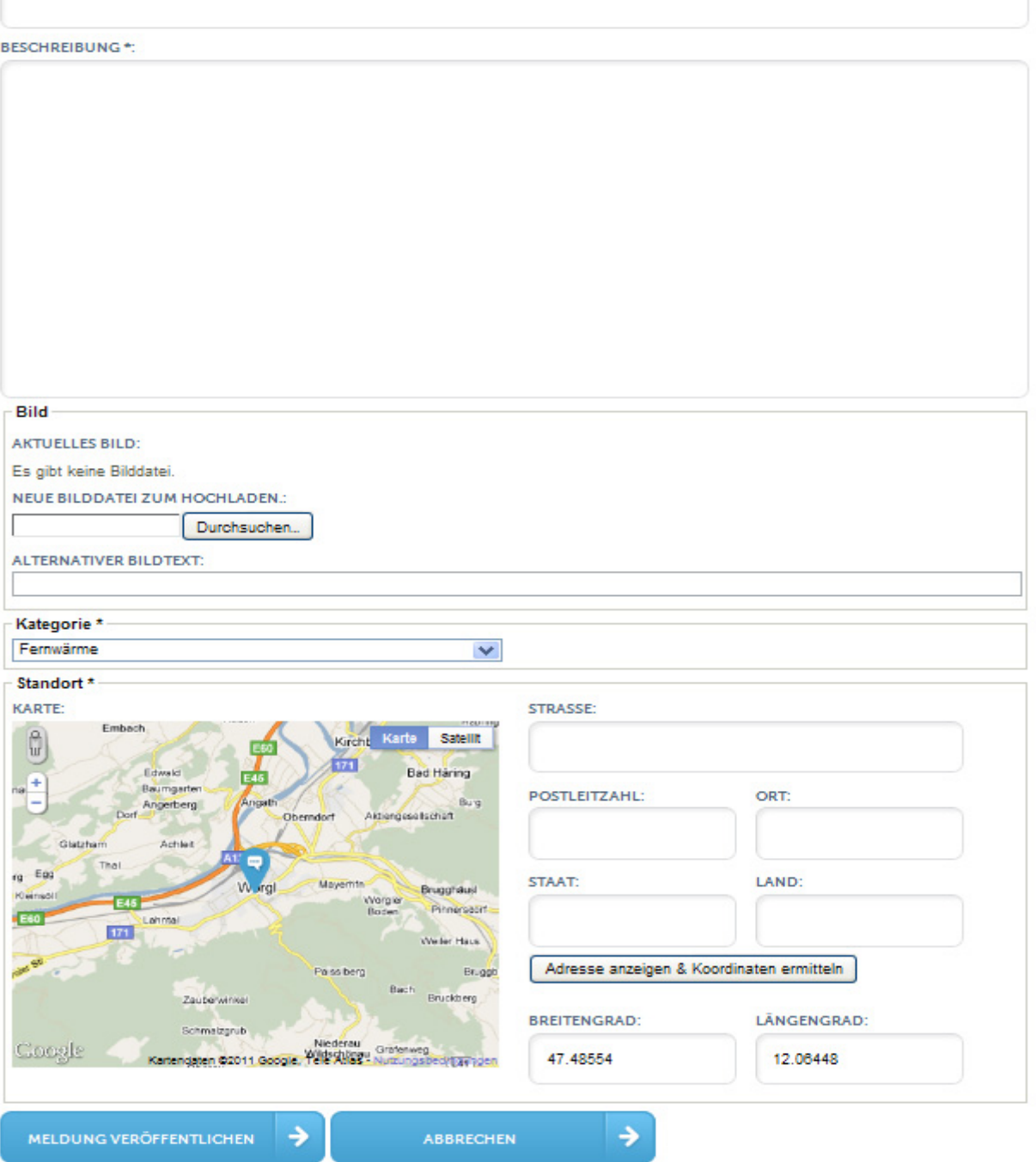

Nach dem Eingeben der Adresse muss der Button "Adresse anzeigen & Koordinaten ermitteln" gedrückt werden, dann werden automatisch die Koordinaten der eingegebenen Adresse ermittelt.

Nach Drücken des Buttons "Meldung veröffentlichen" wird Deine Meldung auf der Website angezeigt und der zuständige Gemeindemitarbeiter per Email über Deine Meldung informiert.

# **4 ÄNDERN EINER MELDUNG**

Um eine Deiner eingegebenen Meldungen zu ändern, musst Du die zu ändernde Meldung öffnen. Anschließend findest Du im rechten Seitenbereich den Button "Meldung bearbeiten".

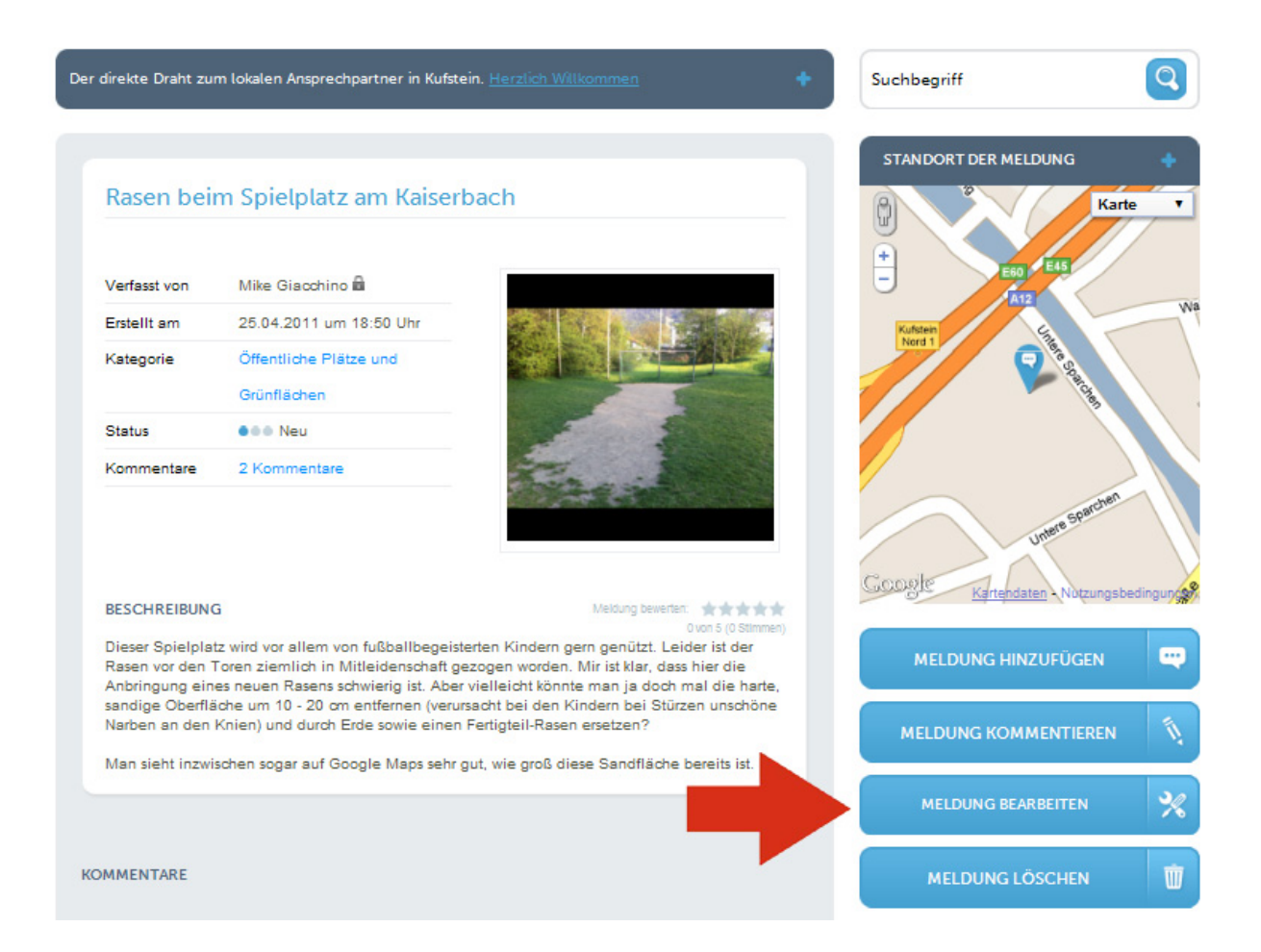

Nach Drücken des Buttons "Meldung bearbeiten" öffnet sich das zum Bearbeiten einer Meldung erforderliche Formular. Du kannst nun gleich wie beim Eingeben alle für diese Meldung relevanten Eingabefelder überarbeiten.

Nach Drücken des Buttons "Meldung veröffentlichen" wird Deine überarbeitete Meldung auf der Website angezeigt und der zuständige Gemeindemitarbeiter per Email über Deine Änderung informiert.

#### **5 KOMMENTIEREN EINER MELDUNG**

Um eine Meldungen zu kommentieren, musst Du die zu kommentierende Meldung öffnen. Anschließend findest Du im rechten Seitenbereich den Button "Meldung kommentieren".

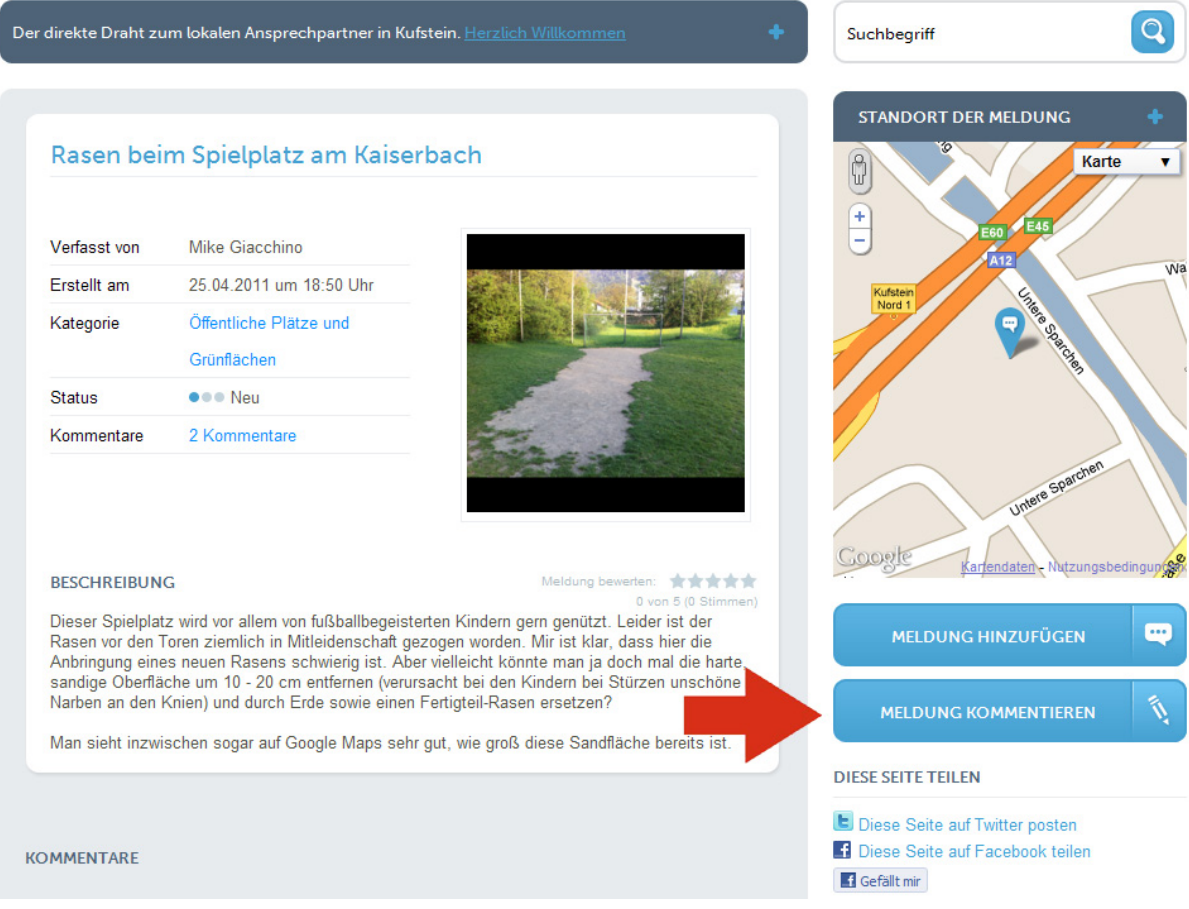

Nach Drücken des Buttons "Meldung kommentieren" öffnet sich das zum Kommentieren einer Meldung erforderliche Formular. Fülle dort die Felder "Titel" und "Beschreibung" aus und bestätige Deine Eingabe durch drücken des Buttons "Kommentar erstellen". Anschließend wird Dein Kommentar unterhalb der Meldung angezeigt.

Alle an dieser Meldung beteiligten Personen (Gemeindemitarbeiter, Benutzer) erhalten per Email eine Info zu Deinem erstellten Kommentar.

### **6 ANTWORTEN AUF EINEN BESTEHENDEN KOMMENTAR**

Antworte auf einen bestehenden Kommentar, indem Du beim jeweiligen Kommentar den Link "Auf diesen Kommentar antworten" klickst.

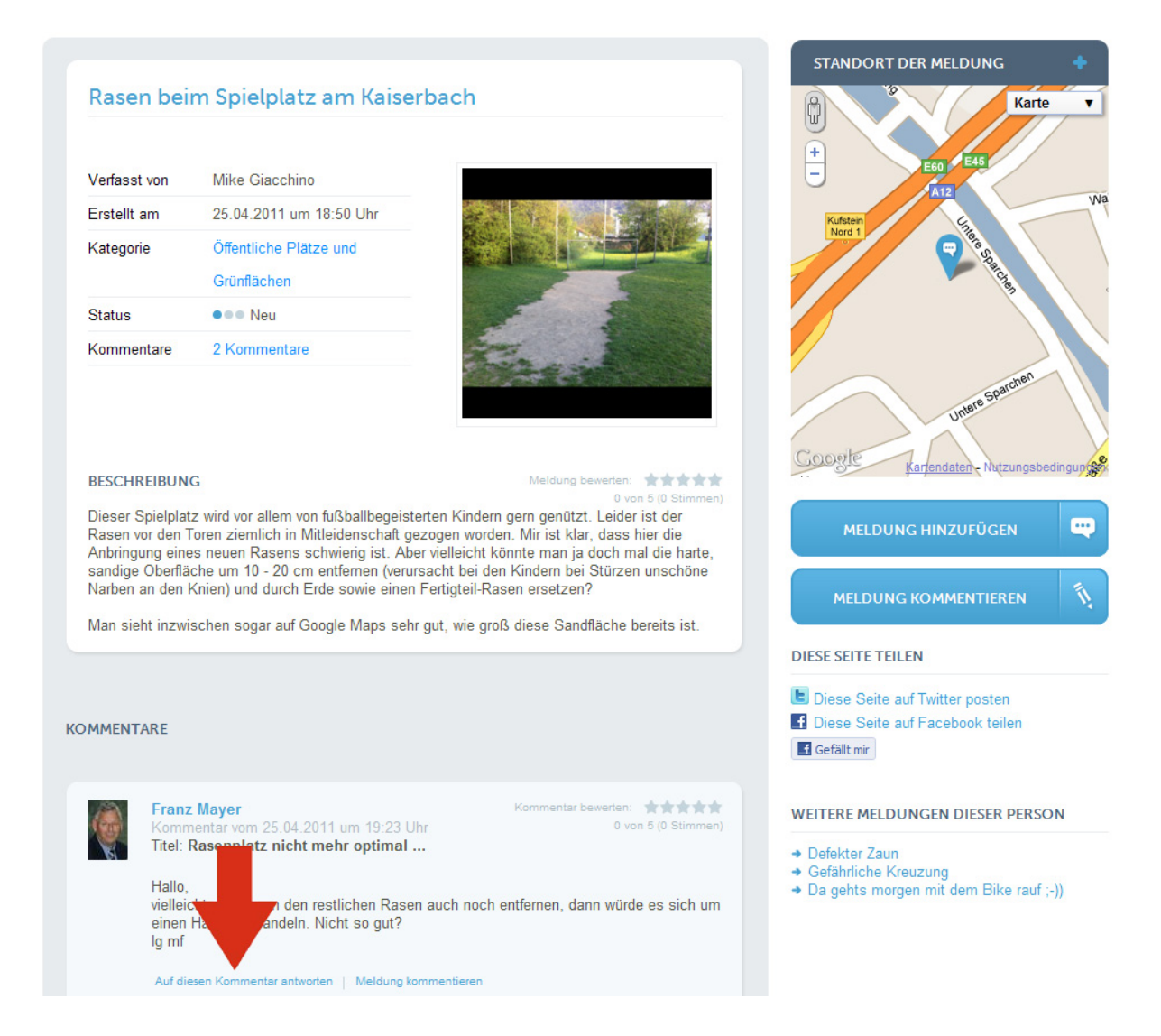

Nach Drücken des Links "Auf diesen Kommentar antworten" öffnet sich das zum Antworten auf einen Kommentar erforderliche Formular. Fülle dort die Felder "Titel" und "Beschreibung" aus und bestätige Deine Eingabe durch drücken des Buttons "Kommentar erstellen". Anschließend wird Deine Antwort unterhalb des Kommentars angezeigt.

Alle an dieser Meldung beteiligten Personen (Gemeindemitarbeiter, Benutzer) erhalten per Email eine Info zu Deiner erstellten Antwort.

# **7 EIGENE MELDUNG LÖSCHEN**

Um eine Deiner eingegebenen Meldungen zu löschen, musst Du Dich im System anmelden und die zu löschende Meldung öffnen. Anschließend findest Du im rechten Seitenbereich den Button "Meldung löschen".

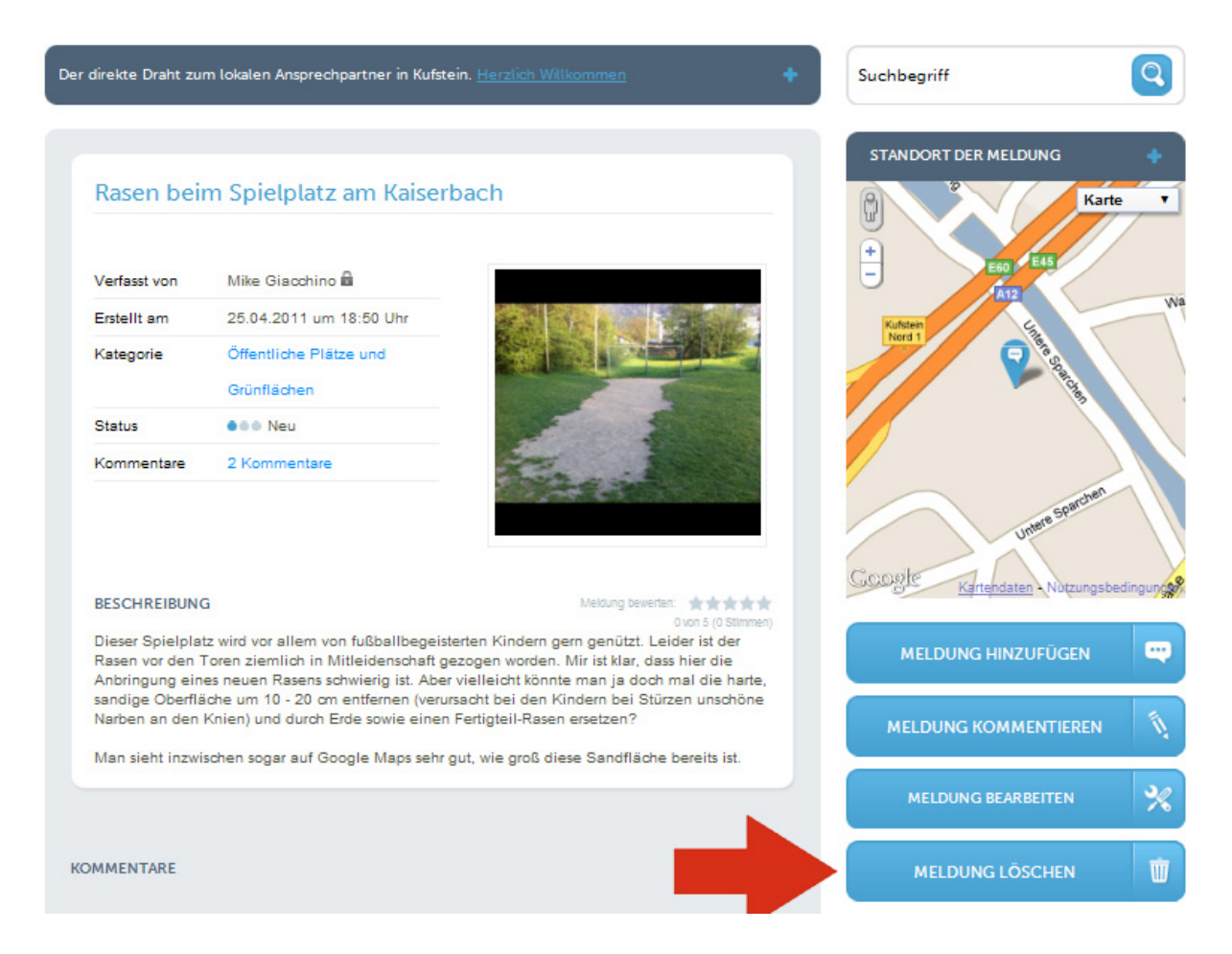

Nach Drücken des Buttons "Meldung löschen" muss der Löschvorgang nochmals durch Drücken des Buttons "Bestätigen" abgeschlossen werden.

ACHTUNG: Du kannst nur Meldungen löschen, die Du selbst erstellt hast. Gelöschte Meldungen können nicht wieder hergestellt werden.

#### **8 FACEBOOK & TWITTER**

Wenn Du bereits ein Facebook‐ oder Twitter Benutzerkonto hast, kannst Du Meldungen bequem in Dein jeweiliges Profil übernehmen. Die Links dazu findest du im rechten unteren Seitenbereich jeder Meldung.

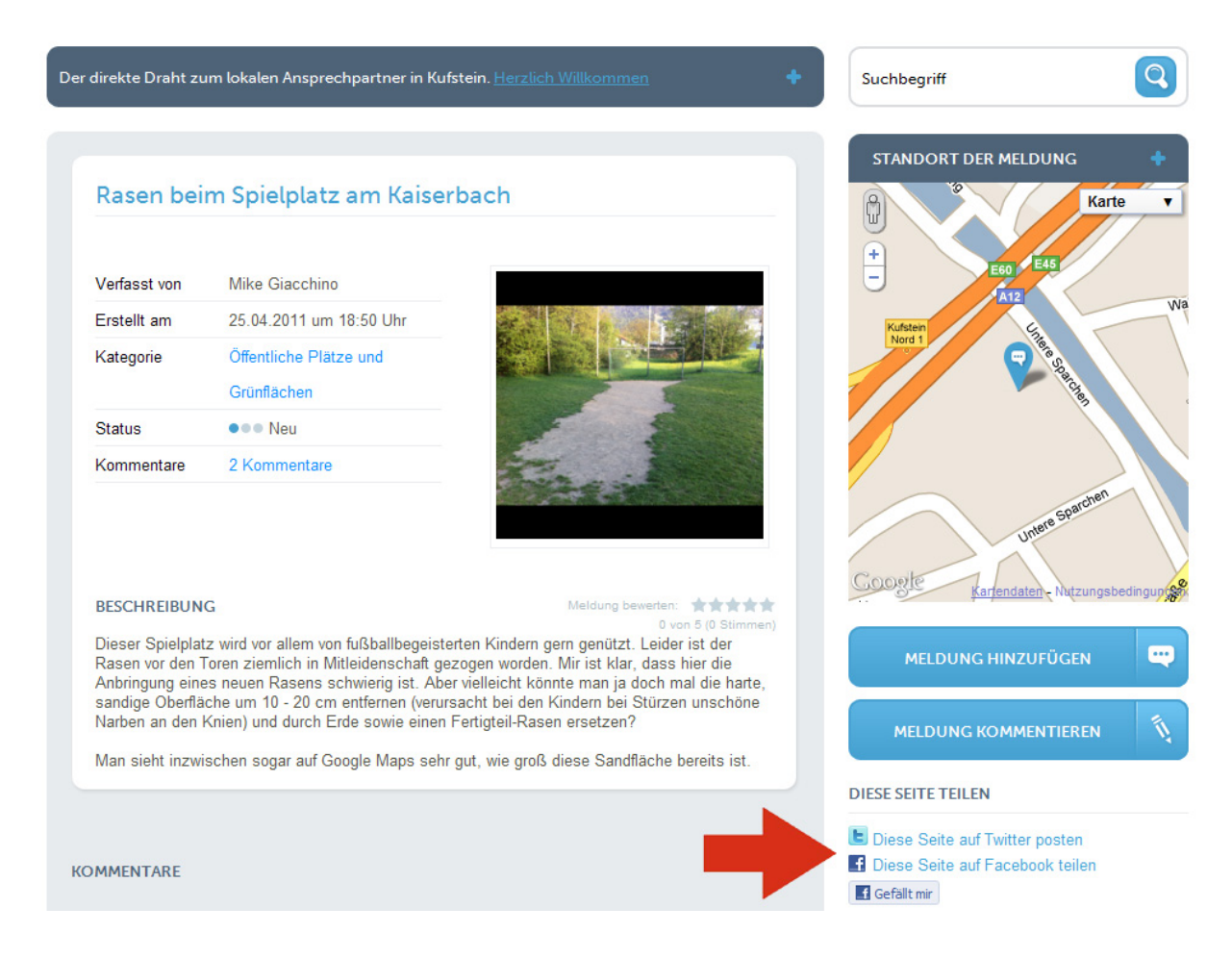

# **9 TECHNISCHE VORAUSSETZUNGEN**

Die Website www.buergermeldungen.com funktioniert für alle gängigen Internet‐Browser,

#### **ausgenommen Internet Explorer 6**.

JavaScript und Cookies müssen aktiviert sein um die Funktionalität und Darstellung der Website zu gewährleisten.

# **VIEL SPASS MIT WWW.BUERGERMELDUNGEN.COM UND DANKE FÜR DEINE UNTERSTÜTZUNG!**